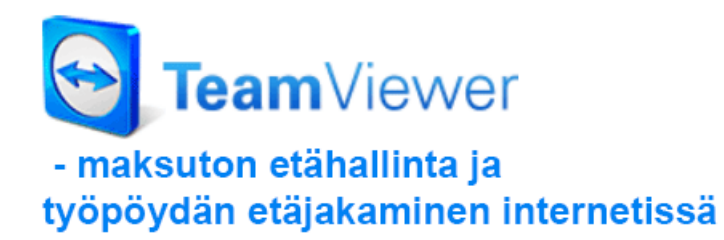

Otavan Opiston julkaisusarja Jari Sarja 2015 Creative Commons Nimeä-Tarttuva 3.0

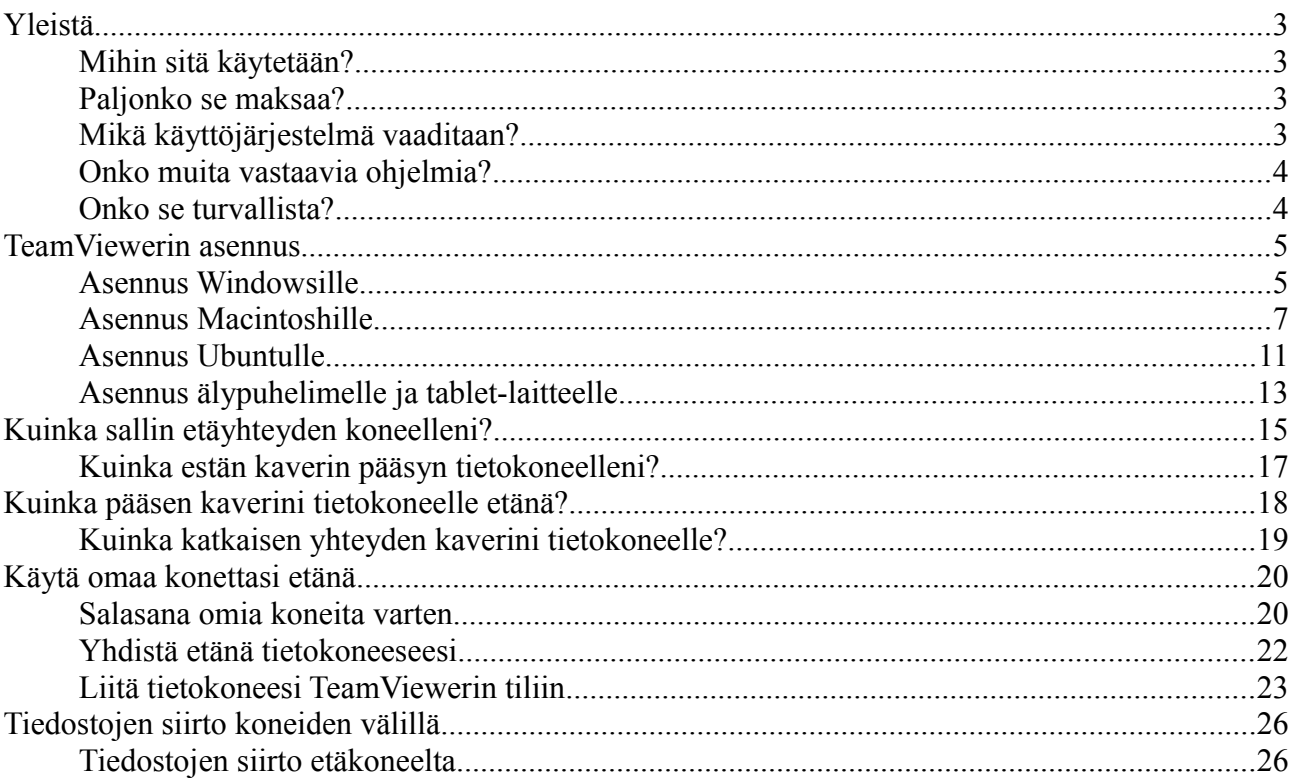

<span id="page-2-3"></span>Etähallintaohjelmat ovat olleet käytössä jo useita vuosia, mutta niistä on harvoin ollut puhetta tavallisten tietokoneenkäyttäjien keskuudessa. Tietotekniikan ammattilaisille etähallintaohjelmat ovat sen sijaan olleet arkipäivää 1990-luvulta saakka.

Etähallintaohjelman (engl. Remote Desktop Software) idea on, että toista tietokonetta voidaan käyttää lähes tavalliseen tapaan, vaikka se ei ole samassa tilassa käyttäjän kanssa. Ennen tällaisia ohjelmia esim. atktukihenkilön on aina täytynyt mennä paikan päälle korjaamaan ongelmaa. Tai sitten hän yrittänyt neuvoa puhelimitse, kuinka tietotekninen ongelma ratkaistaan.

TeamViewer on yksi monista etähallintaohjelmista. Sen avulla voi muodostaa yhteyden mihin tahansa tietokoneeseen internetin kautta. Kun yhteys on luotu, voit etähallita kyseistä konetta eli käyttää sitä samalla tavalla kuin käyttäisit omaa konettasi.

### <span id="page-2-2"></span>**Mihin sitä käytetään?**

TeamViewerin käyttö mahdollistaa sen, ettei sinun tarvitse mennä koneen luo voidaksesi käyttää sitä. Tässä alla on joitakin sovellusesimerkkejä.

- Ystäväsi, joka asuu 50 km päässä tarvitsee apua. Hänen pitäisi siirtää tiedostoja FTP:n avulla, mutta hän ei tiedä mikä FTP on.
- Olet työreissulla ja huomaat tärkeän tiedoston jääneen kotikoneellesi. Kotiin on matkaa 400 km.
- Sinulla on ongelmia tekemäsi WordPress-sivuston kanssa. Se pitäisi siirtää omalta koneelta nettiin. Kaverisi, joka osaa tehdä homman, on työreissulla 900 km päässä.

Edellä mainitut ongelmat ratkeavat TeamViewerin avulla, koska se mahdollistaa koneelle pääsyn etänä. Voit saada apua kaveriltasi, koska hän pääsee koneellesi mistä tahansa. Samalla tavalla sinun on mahdollista auttaa ystävääsi tai siirrellä tiedostoja tietokoneidesi välillä.

#### <span id="page-2-1"></span>**Paljonko se maksaa?**

TeamViewer on yksityiskäytössä maksuton.

#### <span id="page-2-0"></span>**Mikä käyttöjärjestelmä vaaditaan?**

TeamViewer on saatavilla kaikille yleisille käyttöjärjestelmille kuten **Windows, Linux ja Macintosh**. Lisäksi TeamViewerin voi asentaa älypuhelimeen ja tablet-laitteeseen.

### <span id="page-3-1"></span>**Onko muita vastaavia ohjelmia?**

Ammattikäytössä tunnettuja ohjelmia ovat mm. NetSupport Manager ja RealVNC Server. On myös kevyempiä ohjelmia kuten LogMeIn ja Windowsin etähallintaohjelma.

### <span id="page-3-0"></span>**Onko se turvallista?**

Etähallinta kuulostaa hieman pelottavalta, koska siinä joku käyttää konettasi olematta fyysisesti paikan päällä. Fyysisessä tilassa voit helposti todeta istuuko joku koneesi luona ja käyttää sitä. Etähallinnan osalta tilanne on toinen. Yksi kauhuskenaario on, että hakkeri käyttää konetta ilman, että tiedät siitä mitään.

TeamViewer toimii siten, ettei yhteyttä toiseen koneeseen voi luoda huomaamatta ja ilman toisen osapuolen suostumusta. Tietoturvan osalta on hyvä, että etätukea varten tehdään yhteyskohtainen salasana, joka muuttuu jokaisella käyttökerralla. Tämä parantaa huomattavasti tietoturvaa. Henkilö, joka ottaa etäyhteyden koneeseen, voi tehdä niin vain kerran käyttämällä kyseistä salasanaa. Lisäksi internetin kulkeva tietoliikenne on salattua. **Edellä mainitut seikat huomioiden voi todeta, että TeamViewer on turvallinen**.

# <span id="page-4-1"></span>**TeamViewerin asennus**

TeamViewerin voi asentaa kaikille yleisille käyttöjärjestelmille. Tämän lisäksi TeamViewer on saatavissa myös tablet-laitteille ja älypuhelimille.

### <span id="page-4-0"></span>**Asennus Windowsille**

Ohjelma on ladattavissa osoitteesta [www.teamviewer.com.](http://www.teamviewer.com/) Napsauta kuvaketta "Käynnistä maksuton täysversio".

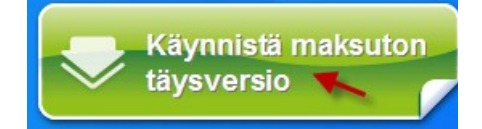

Napsauta painiketta "Tallenna tiedosto".

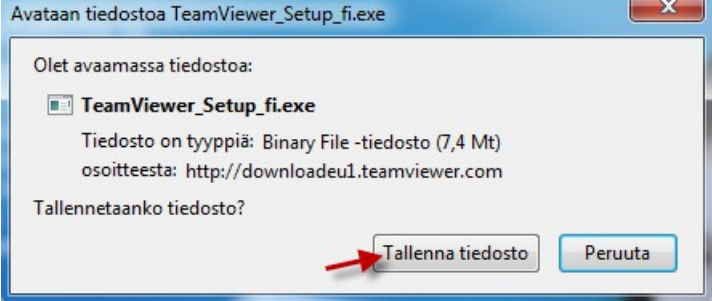

Käynnistä asennus kaksoisnapsauttamalla asennuspakettia.

TeamViewer\_Setup\_fi

Napsauta painiketta "Suorita".

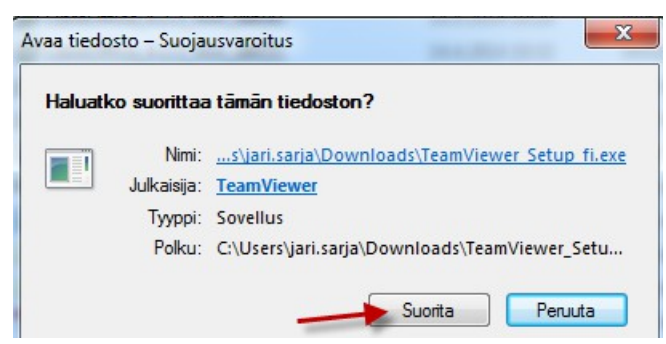

Valitse "Asenna" ja "yksityisesti / ei kaupallisesti" ja napsauta painiketta "Hyväksy – valmis".

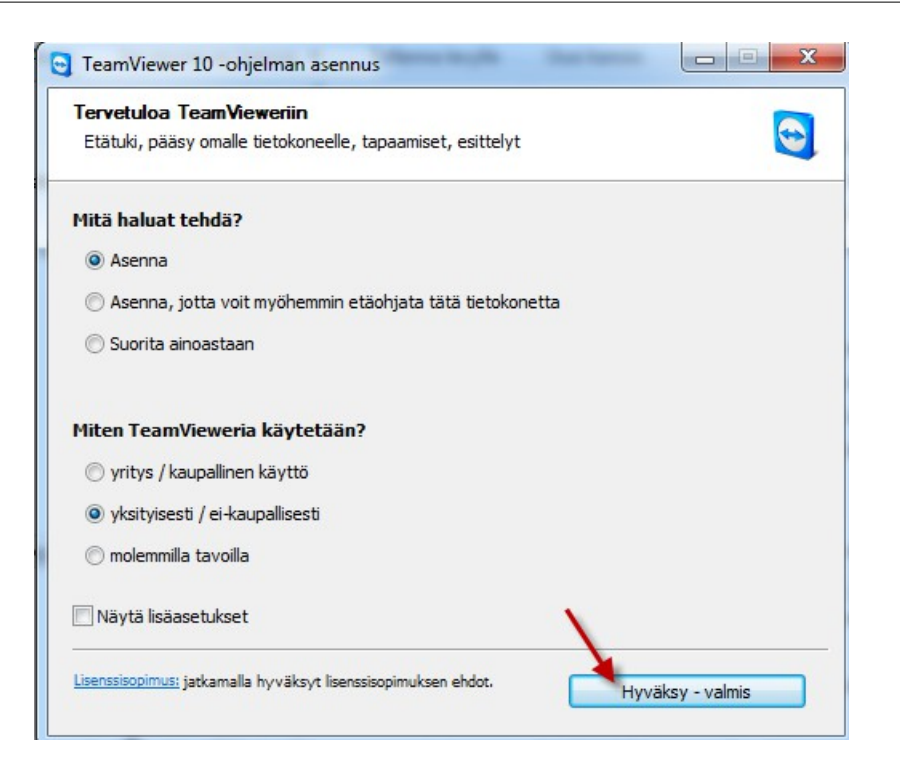

Salli ohjelman tehdä muutoksia.

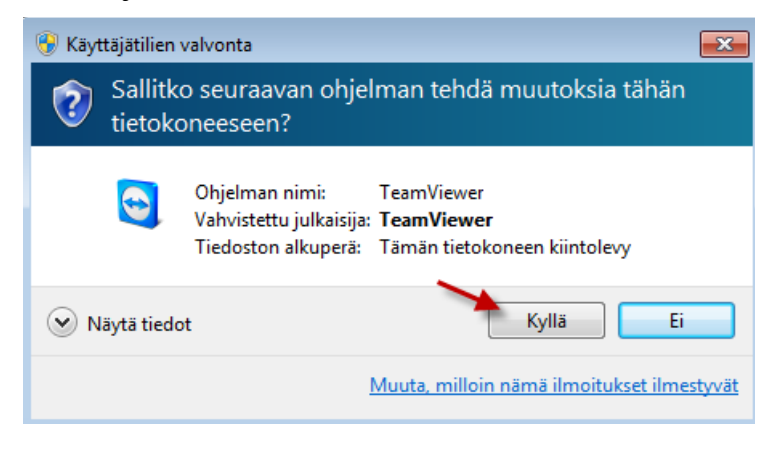

Valmiin asennuksen jälkeen avautuu "tutustu ja katso" -ikkuna, jonka voit sulkea napsauttamalla painiketta "Sulje".

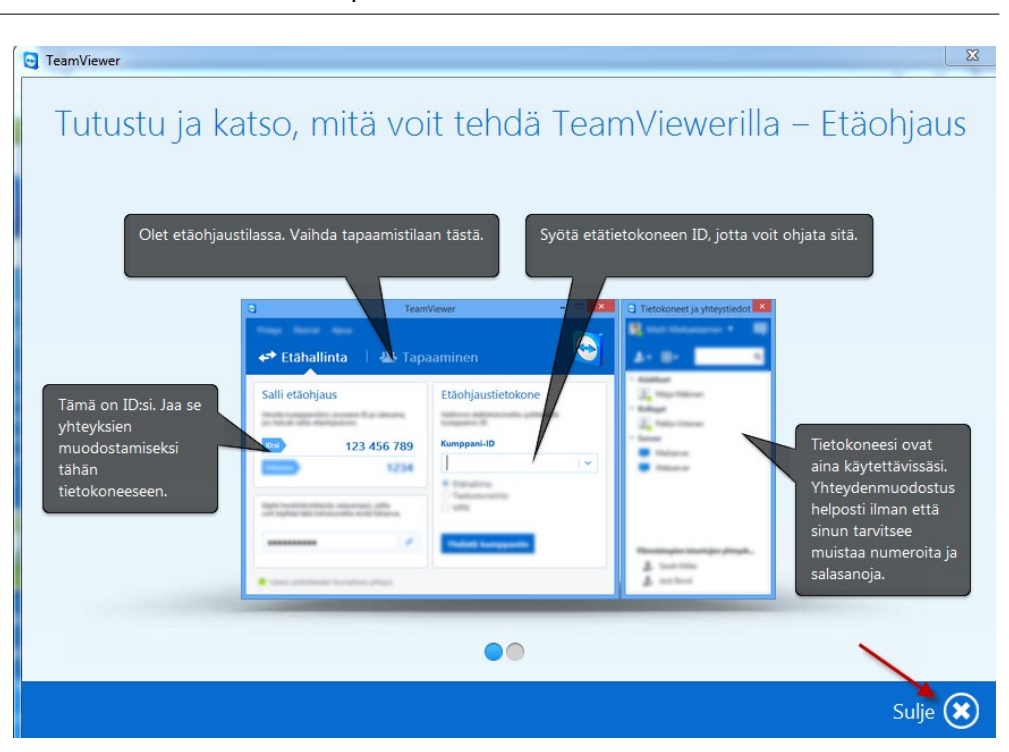

### <span id="page-6-0"></span>**Asennus Macintoshille**

Ohjelma on ladattavissa osoitteesta [www.teamviewer.com.](http://www.teamviewer.com/) Napsauta kuvaketta "Käynnistä maksuton täysversio".

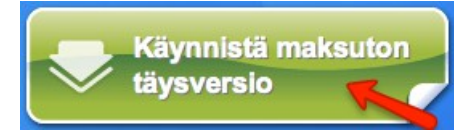

Kaksoisnapsauta latauksen jälkeen ladattua pakettia, jotta pääset aloittamaan asennuksen.

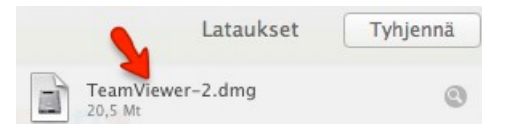

Asennusohjelman käynnistyttyä, valitse "Jatka".

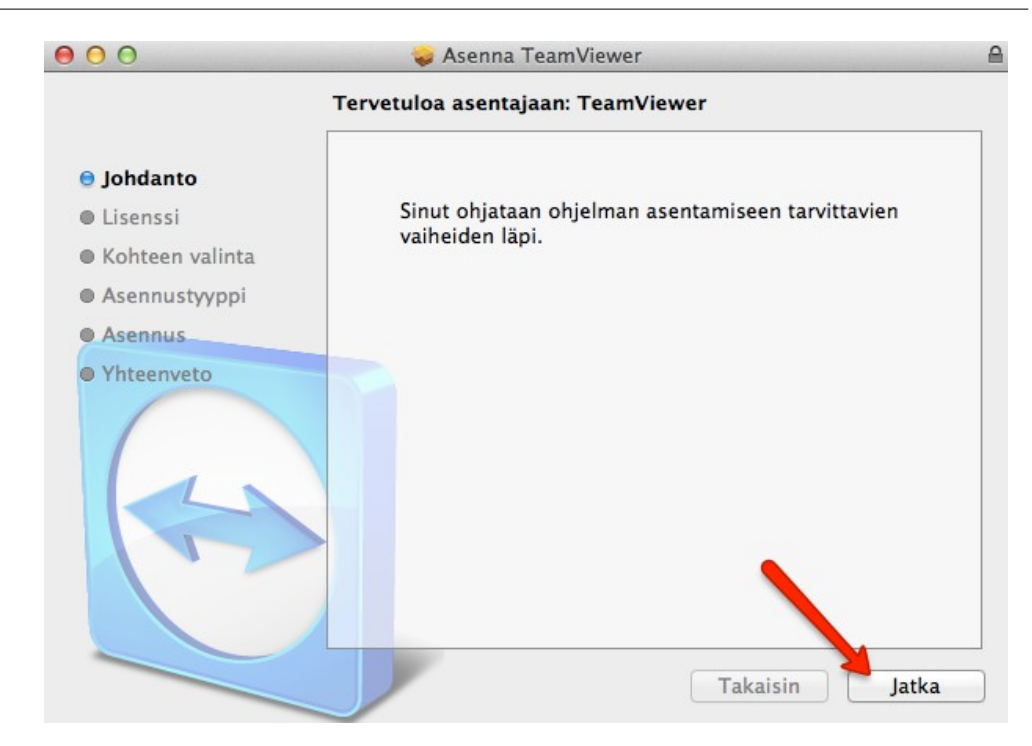

### Lue lisenssisopimus ja napsauta painiketta "Jatka".

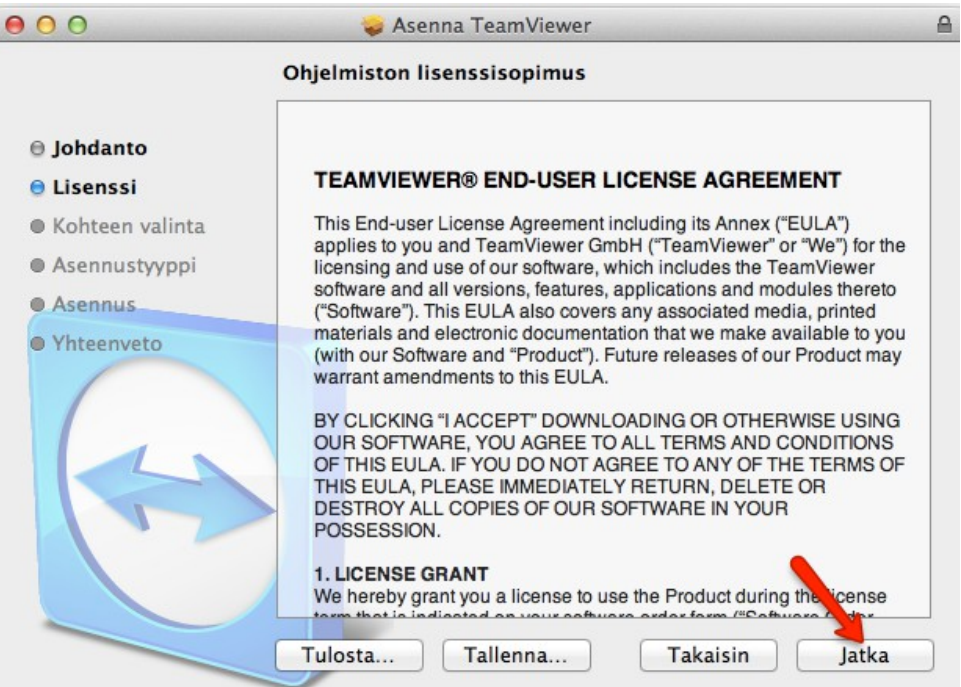

Tämän jälkeen sinun on hyväksyttävä lisenssisopimus napsauttamalla painiketta "Hyväksyn".

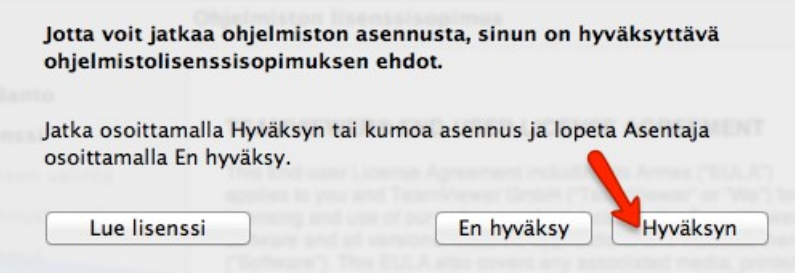

Napsauta seuraavaksi painiketta "Asenna".

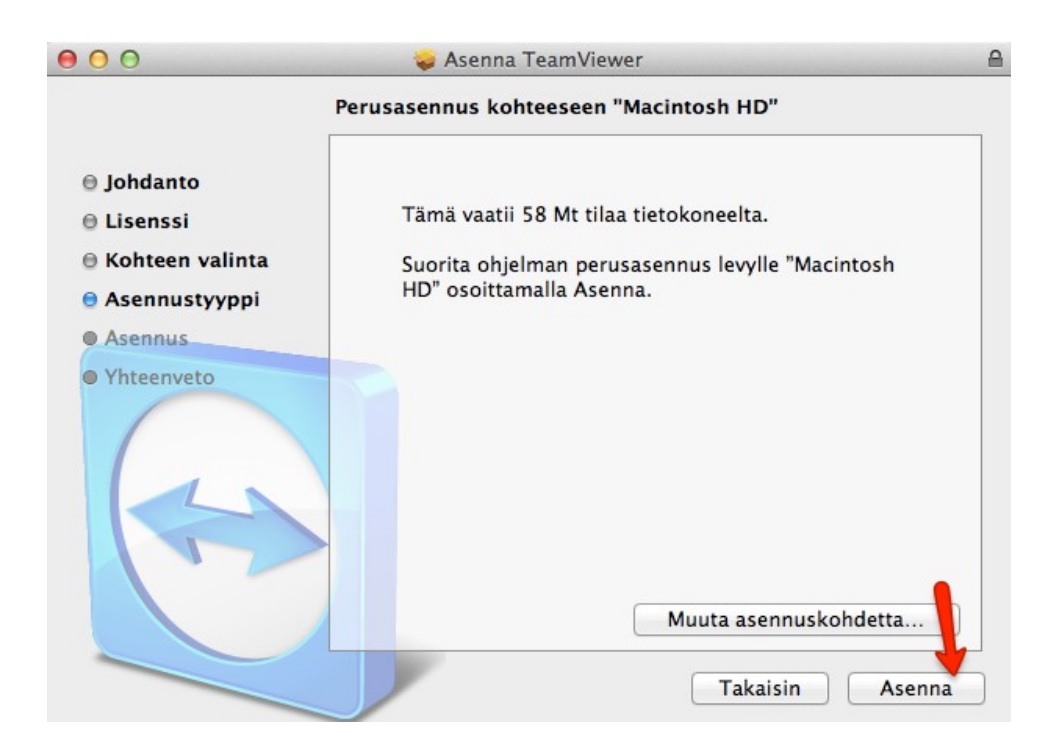

Syötä Macintoshisi salasana ja napsauta painiketta "Asenna ohjelmisto".

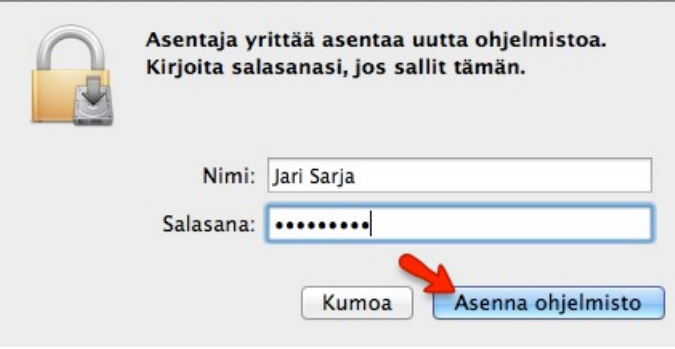

Sitten kaikki on valmista ja voit napsauttaa painiketta "Sulje".

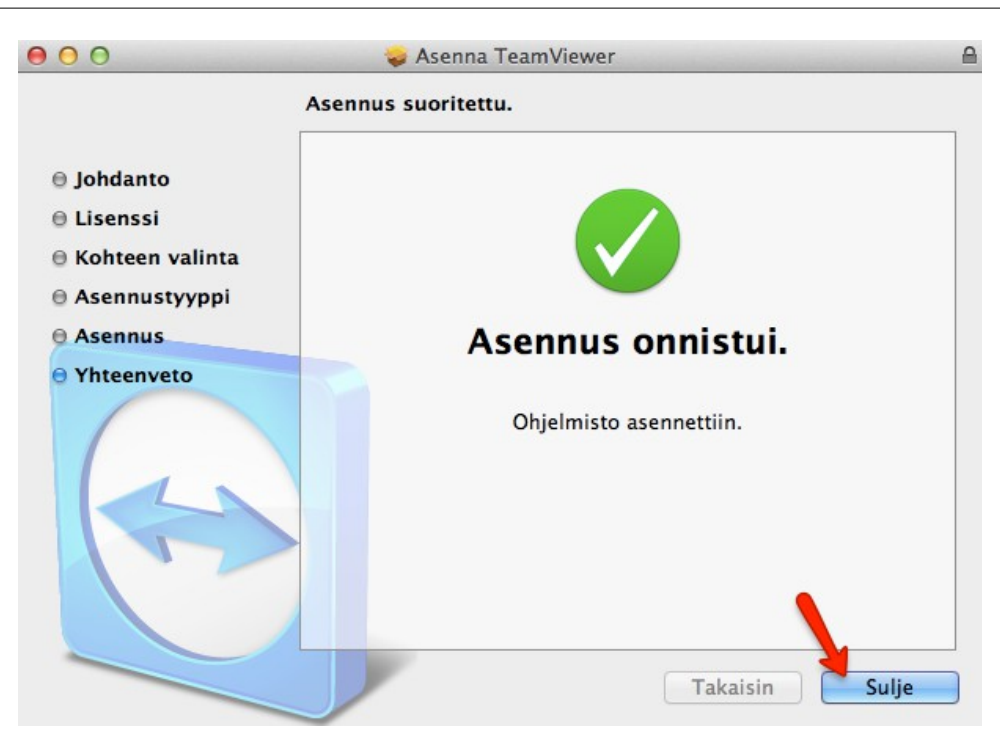

Ohjelma käynnistyy, kun napsautat sen kuvaketta, joka löytyy docista eli käyttöliittymän alalaidassa olevasta valikosta.

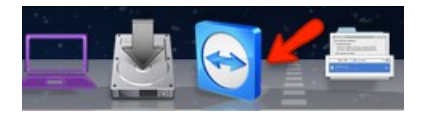

Ohjelma ehdottaa henkilökohtaisen salasanan luomista, mutta sen vaiheen voit hypätä yli.

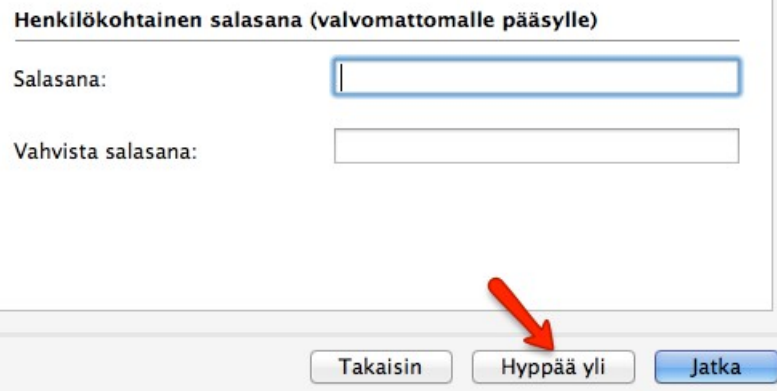

### <span id="page-10-0"></span>**Asennus Ubuntulle**

Ohjelma on ladattavissa osoitteesta [www.teamviewer.com.](http://www.teamviewer.com/) Napsauta kuvaketta "Käynnistä maksuton täysversio".

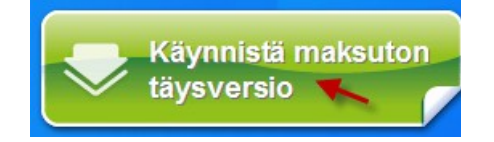

Valitse sen jälkeen Ubuntun versio sen mukaan mikä versio sinulla on (32- Bit vai 64 Bit).

Ubuntu, Debian

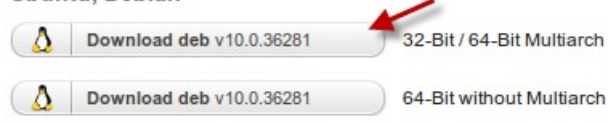

Napsauta seuraavassa näkymässä "OK".

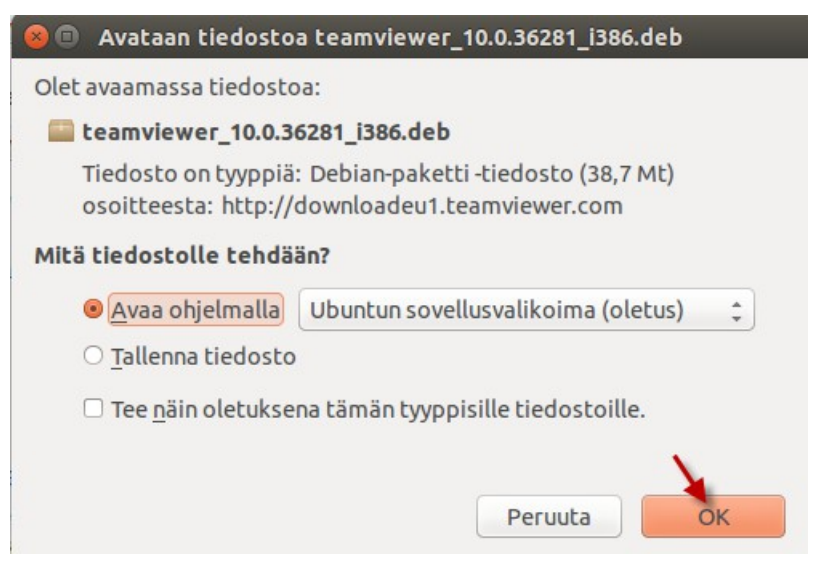

Napsauta sen jälkeen painiketta "Asenna".

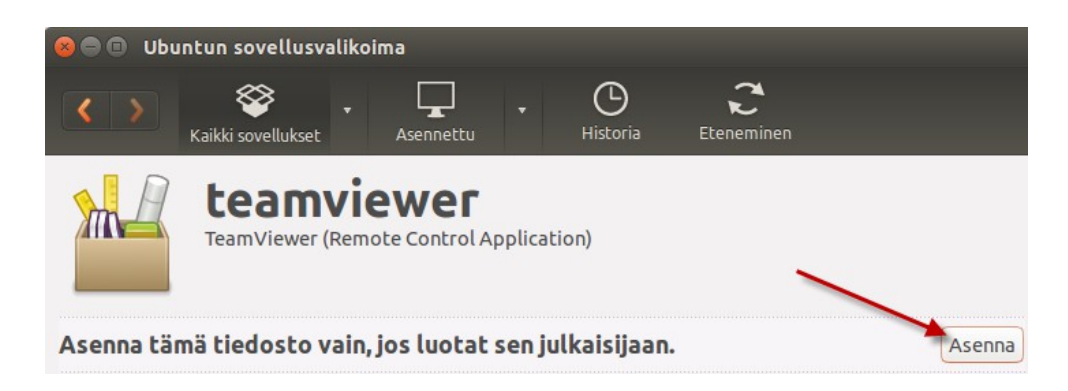

#### Tunnistaudu.

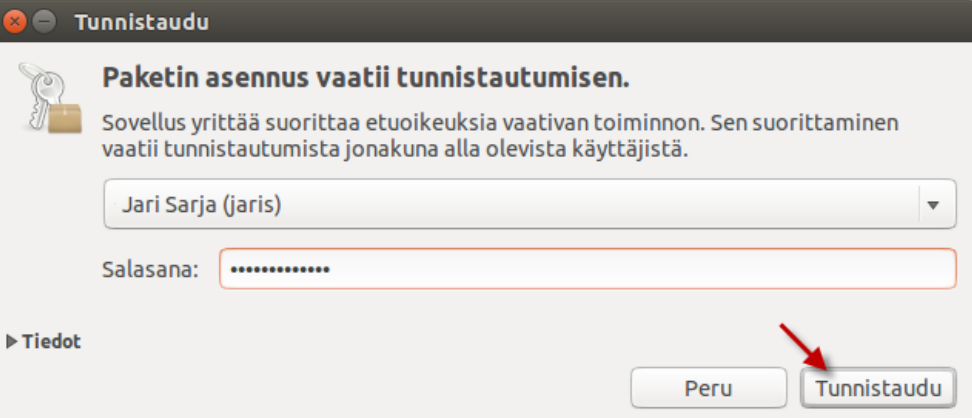

Kun asennus on valmis, saat ilmoituksen siitä, kuinka ohjelma käynnistetään.

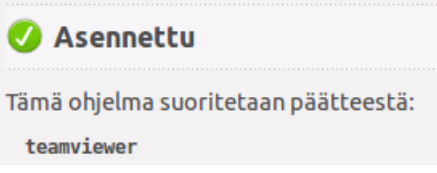

Avaa päätenäkymä ja kirjoita teamviewer.

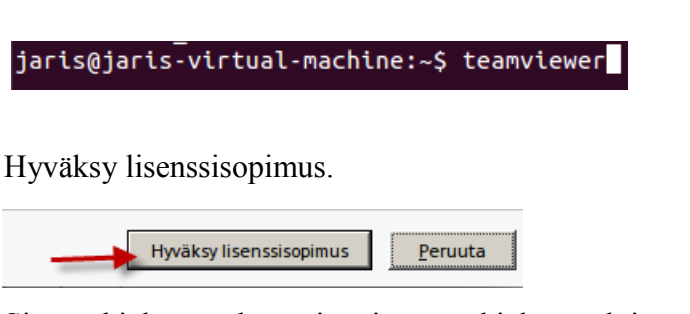

Sitten ohjelma on käynnissä ja näet ohjelman aloitusruudun, jossa on ohjeita.

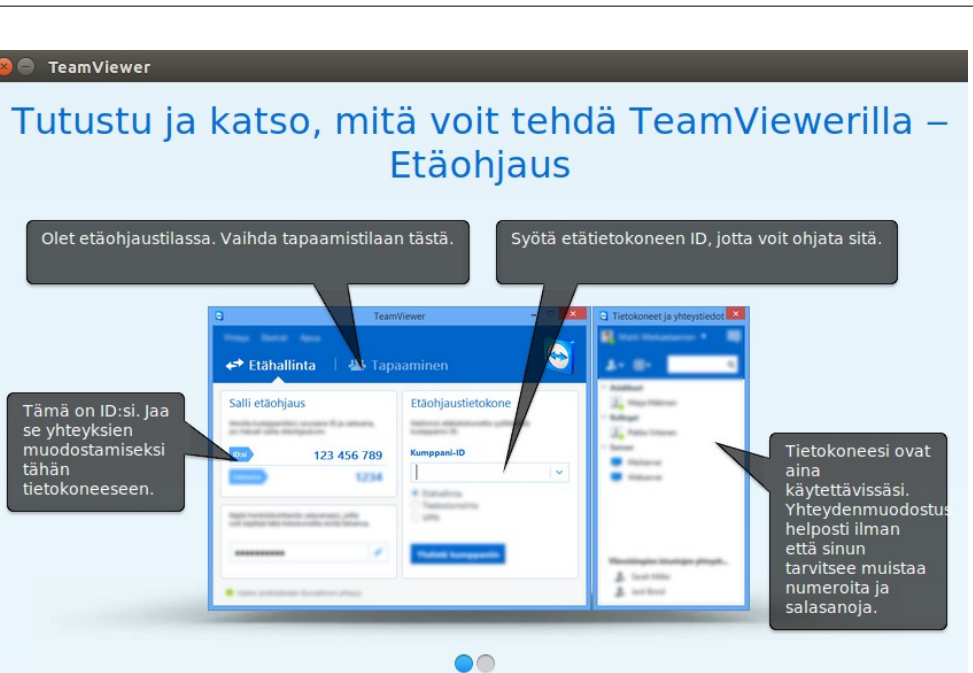

### <span id="page-12-0"></span>**Asennus älypuhelimelle ja tablet-laitteelle**

TeamViewer on mahdollista asentaa myös puhelimille ja tablet-laitteille. Voit siis käyttää mitä tahansa tietokonetta, johon sinulle sallitaan etäyhteys, esim. älypuhelimesi avulla.

Sulje  $\left(\bigtimes\right)$ 

Sopivat sovellukset niin puhelimelle kuin tablet-laitteelle löydät TeamViewerin sivustolta.

<http://www.teamviewer.com/fi/download/mobile.aspx>

Kun käytät TeamVieweria puhelimella tai tablet-laitteella, näet ensin ohjeet siitä, kuinka erilaisia hiiren toimintoja käytetään. Niihin kannattaa tutustua, jotta etäkoneen käyttö sujuisi mahdollisimman jouhevasti.

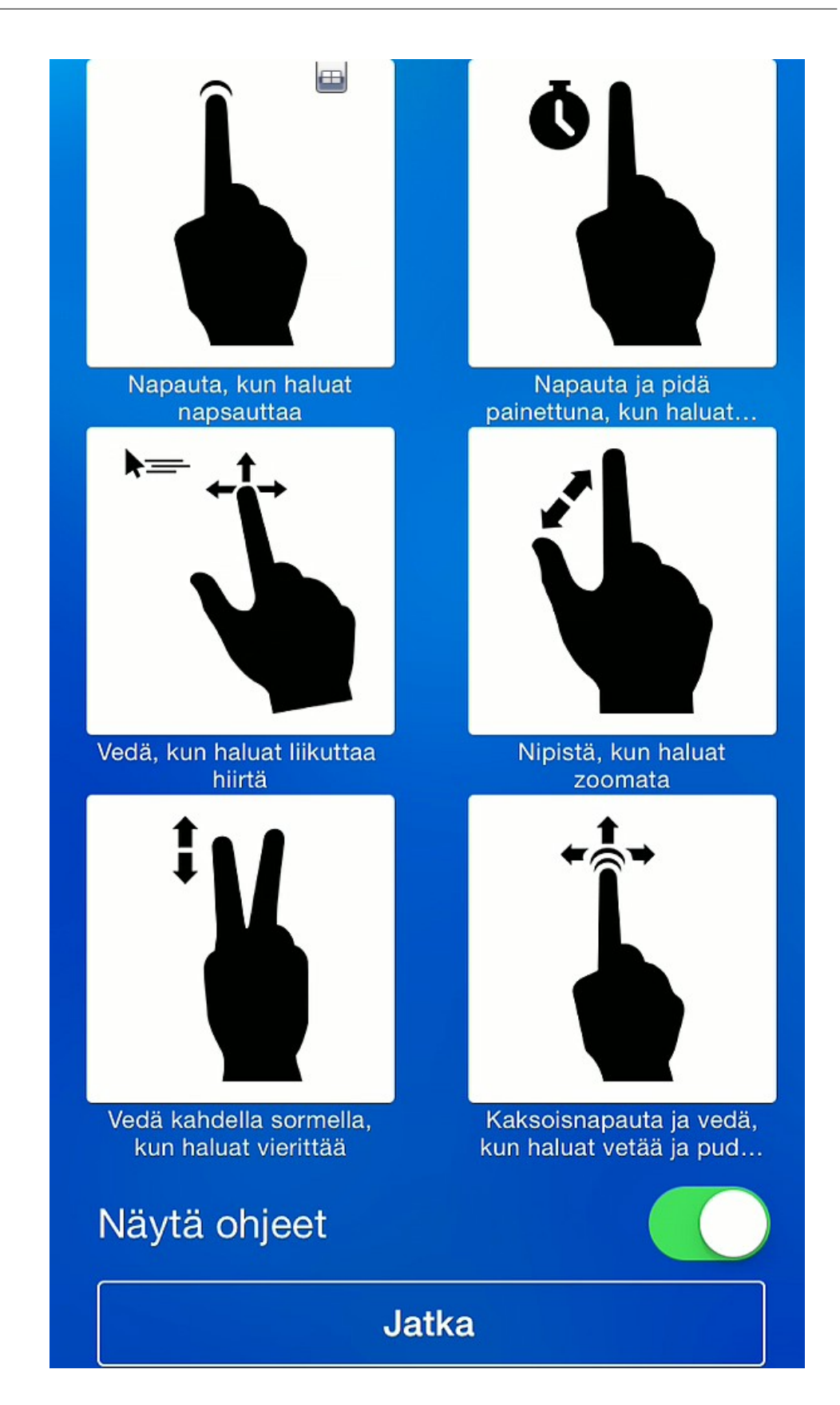

<span id="page-14-0"></span>Jos haluat, että kaverisi saa pääsyn koneellesi, käynnistä ensin TeamViewer esim. kaksoisnapsauttamalla työpöydän kuvaketta. TeamViewerin pitää olla asennettuna myös kaverisi koneelle.

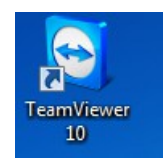

Ilmoita kaverillesi ID:si ja salasanasi.

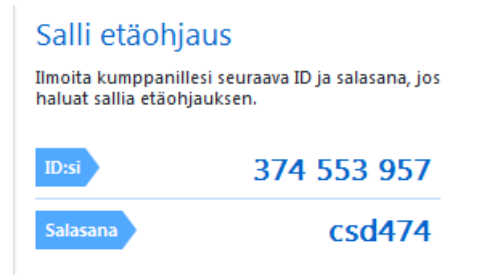

Kun kaverisi on muodostanut yhteyden koneellesi, muuttuu koneesi työpöydän tausta mustaksi. Lisäksi näet oikeassa alakulmassa TeamViewerin kuvakkeen.

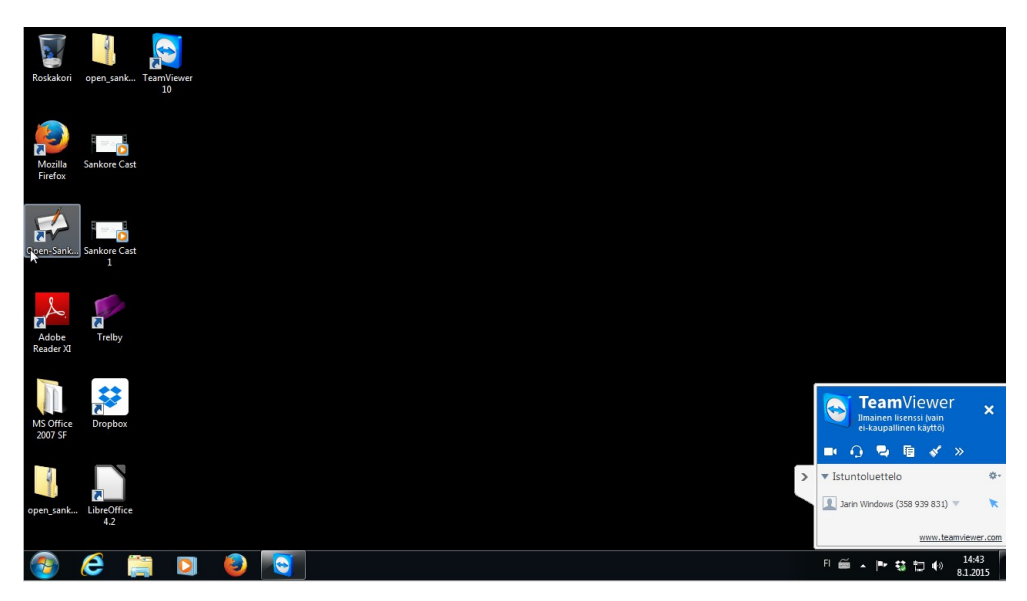

Työpöydän tausta ei muutu aina mustaksi, vaan se voi näkyä ihan tavalliseen tapaan. Kyse on yhteyden ottaneen TeamViewerin asetuksista.

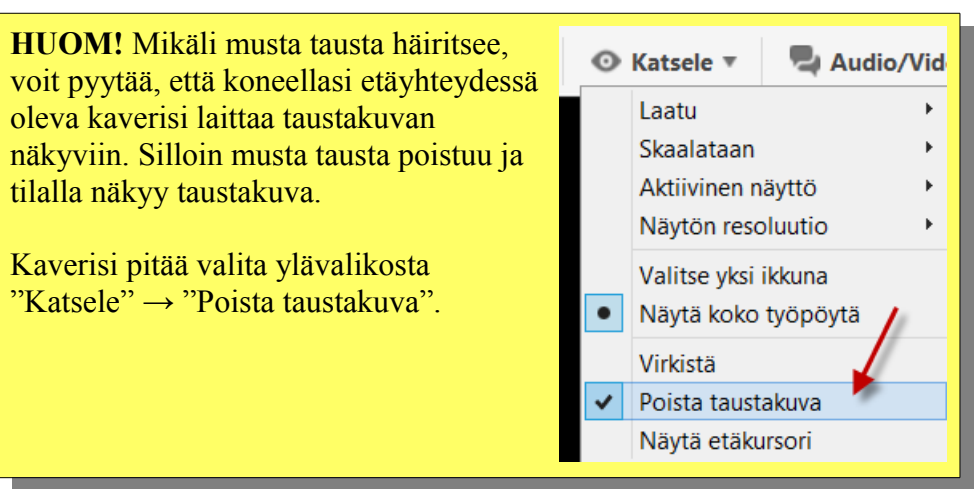

Mikäli haluat, ettei kaverisi voi käyttää konettasi, vaan hän ainoastaan näkee mitä siellä tapahtuu, napsauta painiketta "Estä etäohjaus".

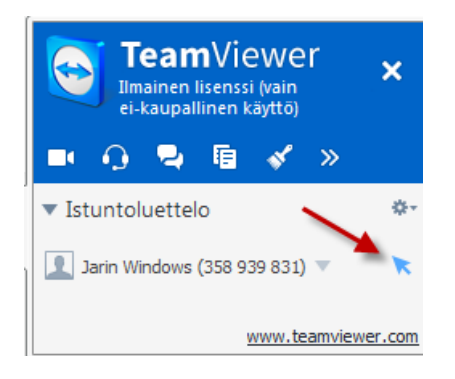

Mikäli haluat katkaista etäyhteyden, napsauta ruksin kuvaketta "X".

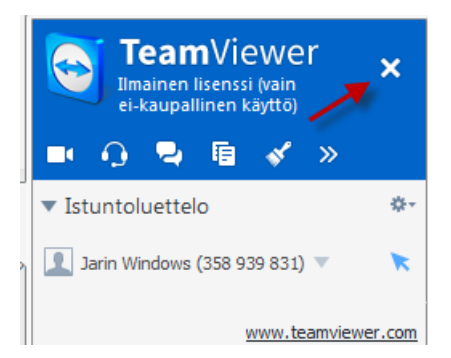

### <span id="page-16-0"></span>**Kuinka estän kaverin pääsyn tietokoneelleni?**

Mikäli haluat, ettei aiemmin käytetty salasana ole enää voimassa, luo uusi salasana. Uuden salasanan luot helpoiten napsauttamalla hiirellä kohdassa "Salasana" ja valitsemalla "Luo uusi satunnainen salasana".

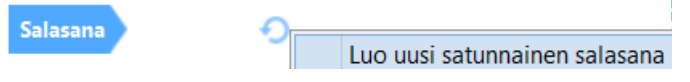

Voit myös sulkea TeamViewerin, jolloin koneesi kanssa on mahdoton päästä etäyhteyteen. Lisäksi TeamViewer luo automaattisesti uuden salasanan aina, kun se käynnistetään uudestaan.

<span id="page-17-0"></span>Pääset kaverisi tietokoneelle, jos hänellä on TeamViewer asennettuna ja hän ilmoittaa sinulle TeamViewerinsä tunnuksen ja salsasanan

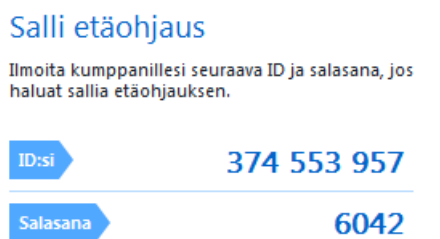

Kun edellä mainitut asiat ovat kunnossa, kirjoitat saamasi tunnuksen TeamVieweriin kohtaan "Etäohjaustietokone" → "Kumppani-ID" ja napsautat painiketta "Yhdistä kumppaniin".

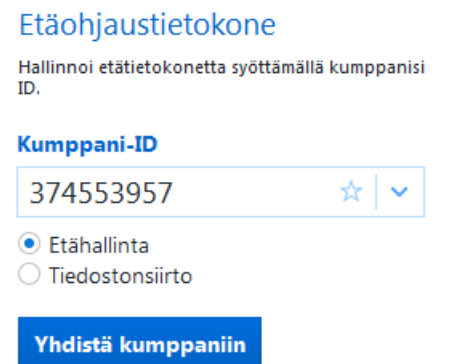

Hetken kuluttua yhteys on auki.

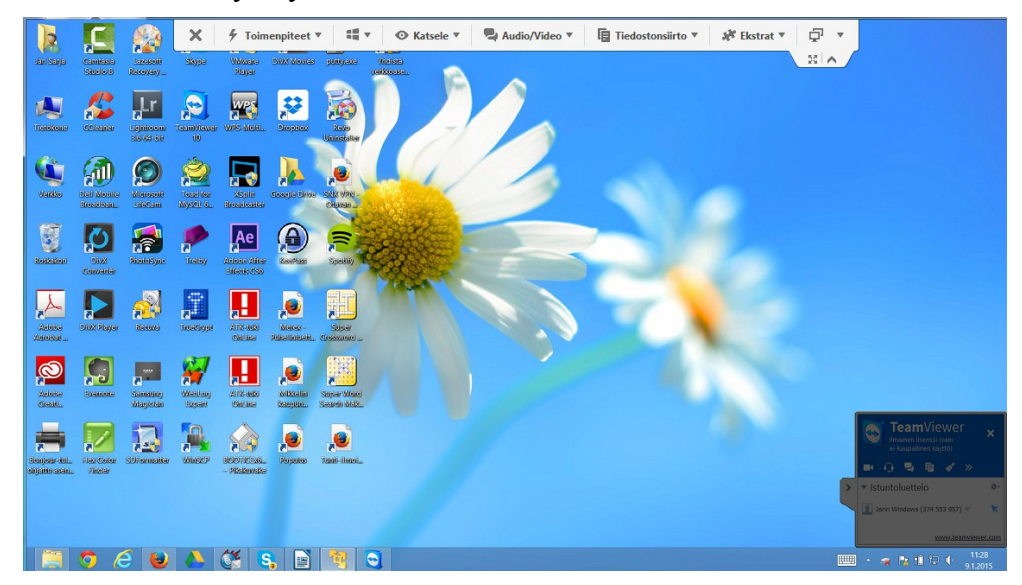

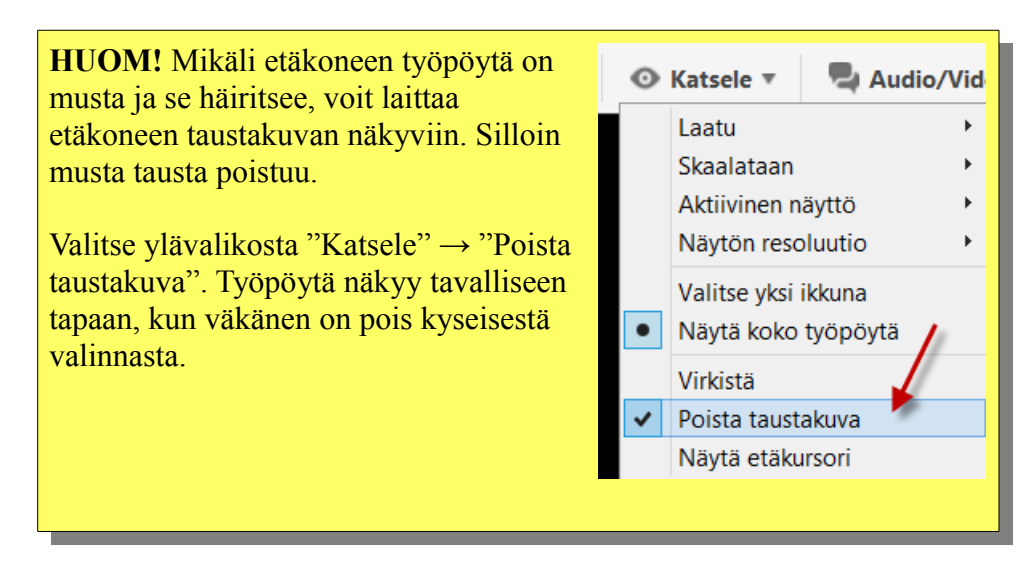

# <span id="page-18-0"></span>**Kuinka katkaisen yhteyden kaverini tietokoneelle?**

Kun etäyhteys on muodostettu koneeltasi, voit katkaista sen napsauttamalla TeamViewerin "Sulje" painiketta.

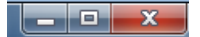

# <span id="page-19-1"></span>**Käytä omaa konettasi etänä**

Oman koneen käyttäminen etänä edellyttää, että luot tunnuksen TeamVieweriin. Sen jälkeen voit lisäillä tietokoneitasi, joita haluat käyttää etänä.

### <span id="page-19-0"></span>**Salasana omia koneita varten**

Mikäli haluat päästä omalle koneellesi mistä päin maailmaa tahansa, kannattaa luoda käyttäjätunnus ja salasana. Napsauta ohjelma auki ellei se ole jo auki.

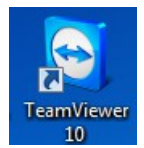

Napsauta kynä-kuvaketta kohdassa "Syötä henkilökohtainen salasana, jotta voit käyttää tätä tietokonetta mistä tahansa."

Syötä henkilökohtainen salasana, jotta voit käyttää tätä tietokonetta mistä tahansa.

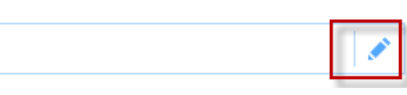

Napsauta "Seuraava".

 $<$  Edellinen Seuraava > Peruuta

Kirjoita koneen nimi ja salasana kaksi kertaa ja sen jälkeen napsauta "Seuraava".

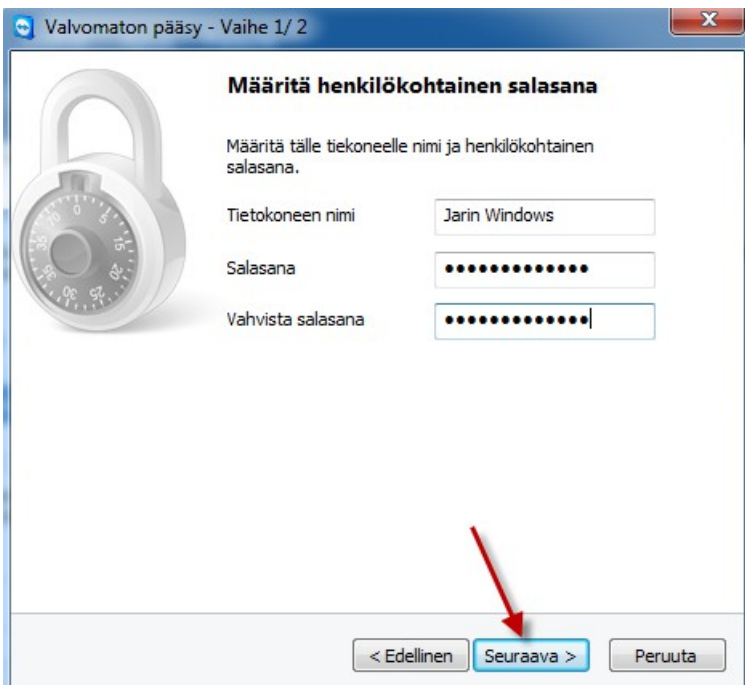

Luo seuraavaksi TeamViewer -tili. Kirjoita oma sähköpostiosoitteesi kenttään "Sähköposti/käyttäjätunnus". Kirjoita sen jälkeen vahva salasana kahteen kertaan. Kun kaikki on valmista, napsauta painiketta "Seuraava".

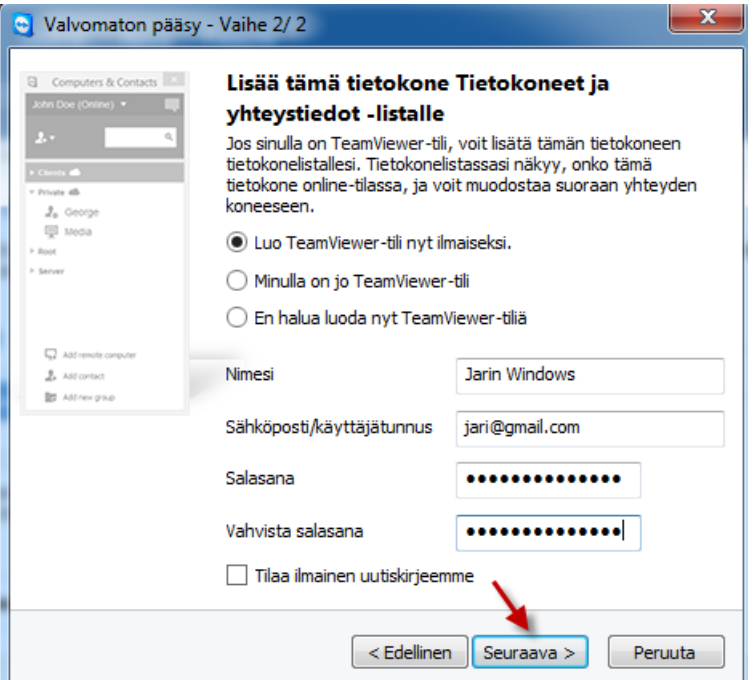

Napsauta painiketta "Valmis" ja siirry sen jälkeen sähköpostiohjelmaan, jotta voit vahvistaa siellä tilisi.  $<$  Edellinen Valmis

Hei,

Vahvista uusi sähköpostiosoitteesi napsauttamalla seuraavaa linkkiä.

http://login.teamviewer.com/activateaccount.aspx?Ing=fi&token=2de6

Kun olet vahvistanut sähköpostiosoitteesi, avautuu TeamViewer-ohjelman selainnäkymä.

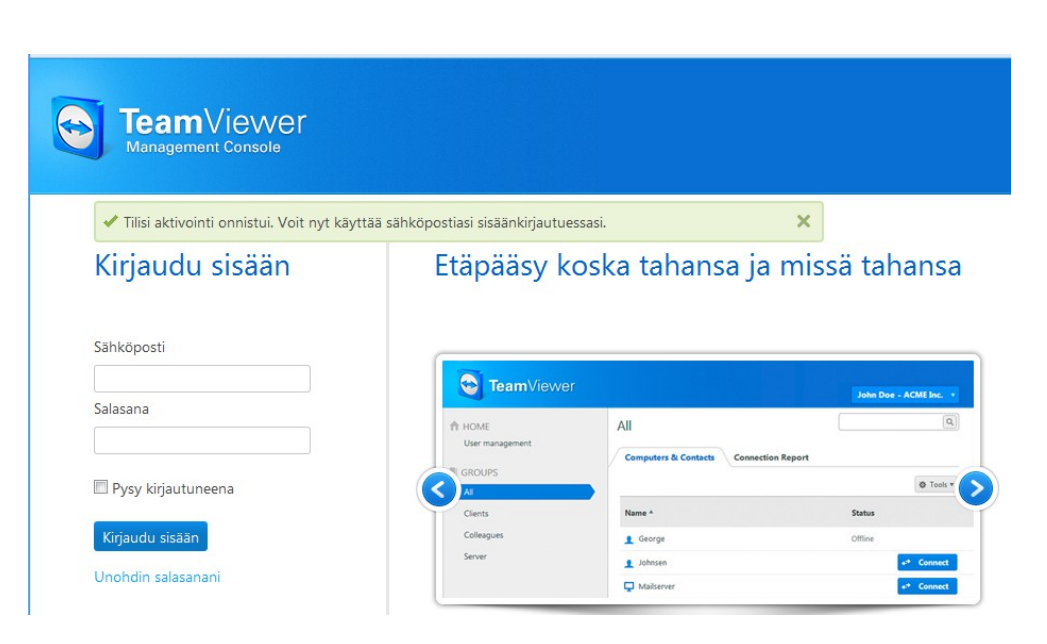

Voit sulkea näkymän, koska tässä vaiheessa siellä ei ole juuri mitään.

### <span id="page-21-0"></span>**Yhdistä etänä tietokoneeseesi**

Jotta voit yhdistää tietokoneeseesi etänä, täytyy koneesi olla päällä ja yhdistettynä internetiin. Siinä on myös oltava TeamViewer asennettuna ja sen on oltava käynnissä. Lisäksi TeamViewerin tulee olla yhdistettynä tiliin (ks. edellinen luku [Salasana omia koneita varten\)](file:///C:/Users/jari.sarja/Users/nina.kurki/AppData/Local/Temp/teamviewer%20-%20ohje.odt#Salasana%20omia%20koneita%20varten)

Tarvitset myös toisen tietokoneen, johon on asennettu TeamViewer. Kirjaudu omalle TeamViewer-tilillesi.

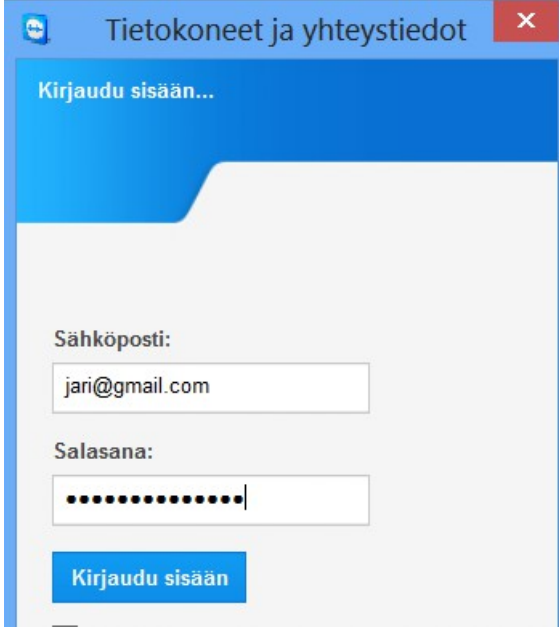

Kun olet kirjautunut, näet tietokoneet, jotka on yhdistetty tilillesi.

Kaksoisnapsauta konetta, johon haluat saada etäyhteyden.

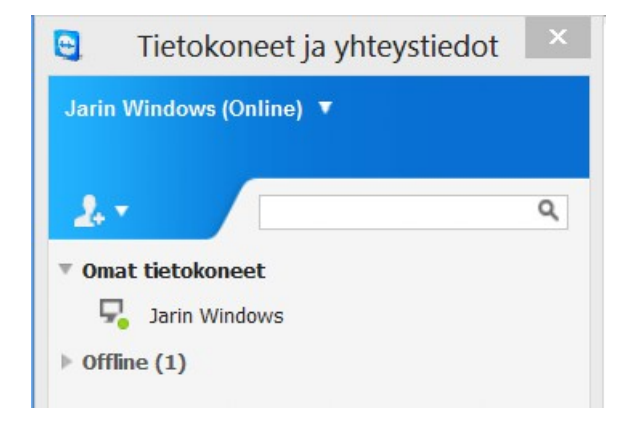

Hetken kuluttua yhteys on auki. Etänä oleva kone on käytettävissä.

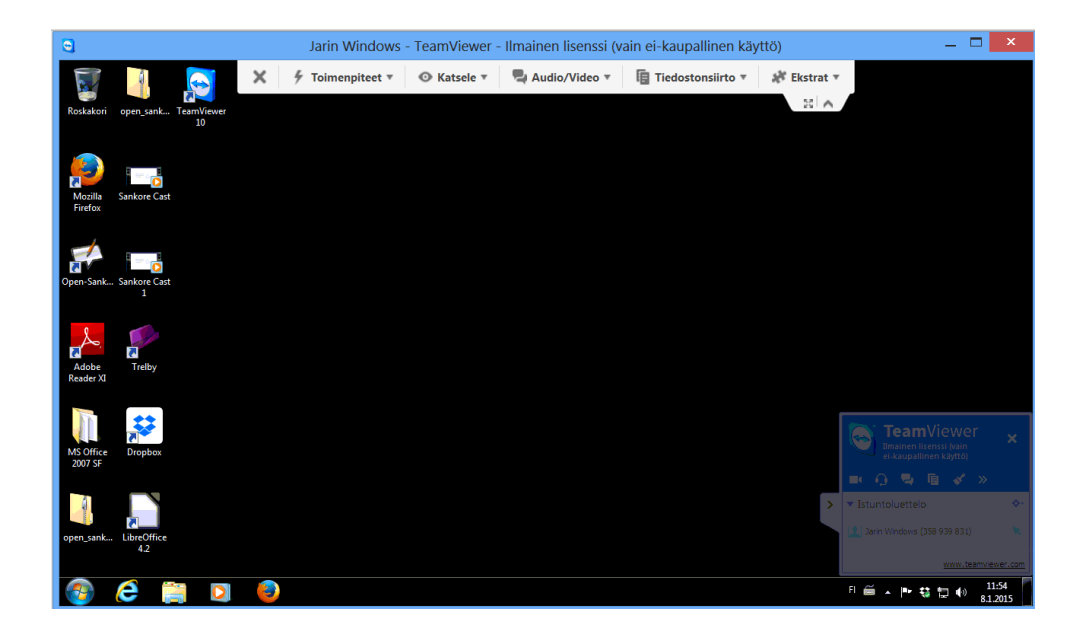

## <span id="page-22-0"></span>**Liitä tietokoneesi TeamViewerin tiliin**

Voit yhdistää TeamViewer-tiliisi useita koneita. Ensin asennat koneelle TeamViewerin, jonka jälkeen kirjaudut tilillesi.

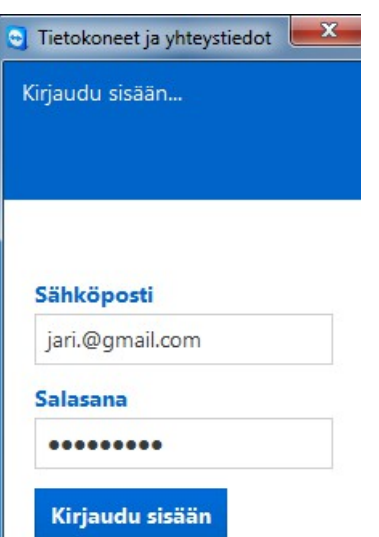

Sitten napsautat painiketta "Lisää tämä tietokone".

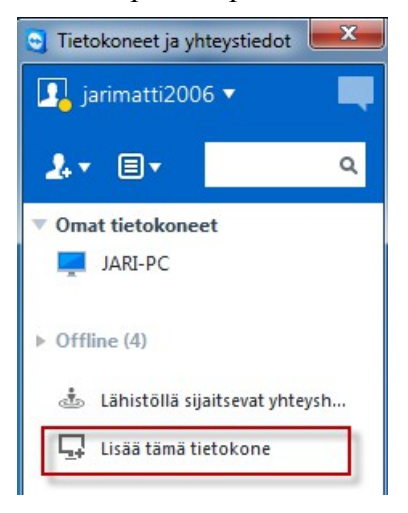

Voit määritellä koneelle uuden salasanan. Tai sitten napsautat vain "Valmis".

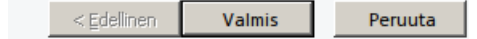

Voit lisätä tilillesi myös muita tietokoneita, mikäli niissä on TeamViewer ja tiedät koneen id:n ja salasanan. Pääset lisäämään etätietokoneen valitsemalla "Lisää etätietokone".

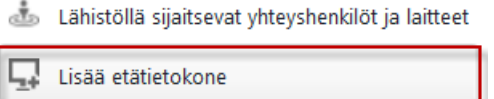

Syötä sen jälkeen kenttiin tarvittavat tiedot ja napsauta "OK".

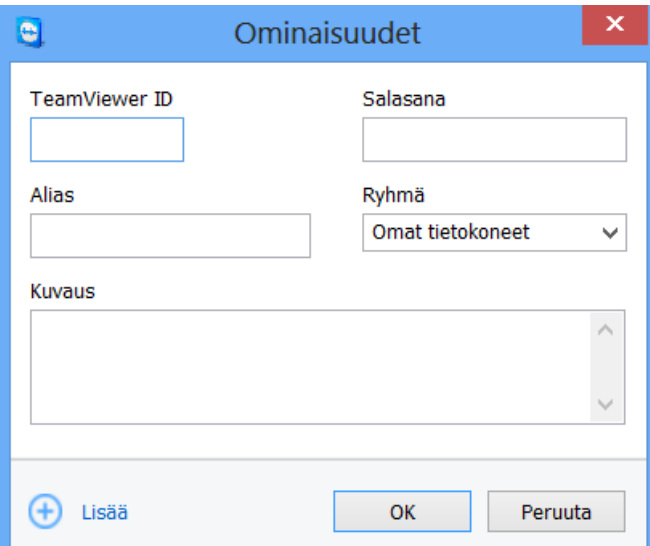

# <span id="page-25-1"></span>**Tiedostojen siirto koneiden välillä**

Kun sinulla on tili luotuna TeamVieweriin, voit siirrellä tiedostoja kätevästi koneiden välillä valitsemalla ylävalikosta painikkeen "Tiedostonsiirto".

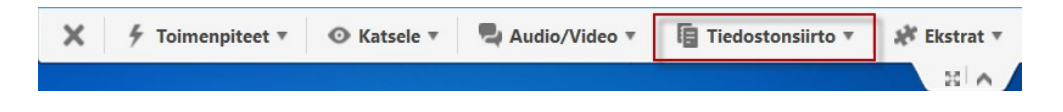

Tiedostojen siirto tapahtuu raahaamalla tiedosto koneelta toiselle. Tässä esimerkissä siirretään etäkoneelta tiedosto "teamviewer – ohje.pdf" toiselle koneelle.

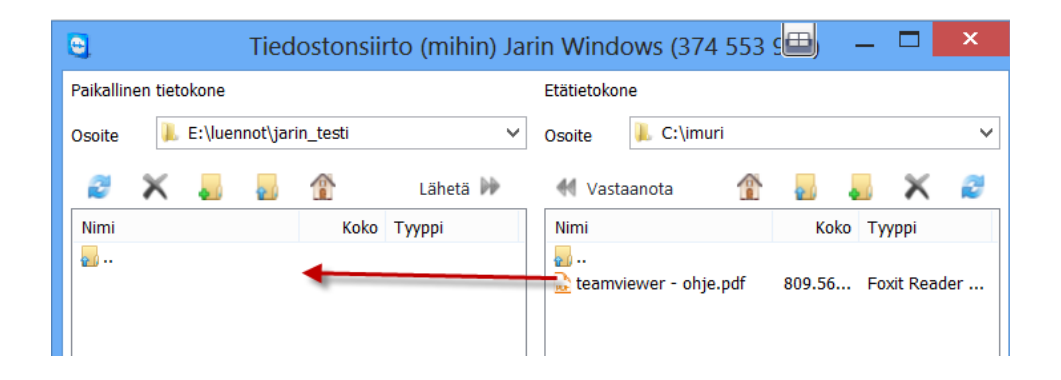

### <span id="page-25-0"></span>**Tiedostojen siirto etäkoneelta**

Etäkoneella ei ole käytössä yläpalkkia, jonka kautta tiedostoja voisi siirtää. Tiedostojen siirto onnistuu kuitenkin valitsemalla tiedostosiirron työpöydän alakulmassa olevasta TeamViewer-ikkunasta.

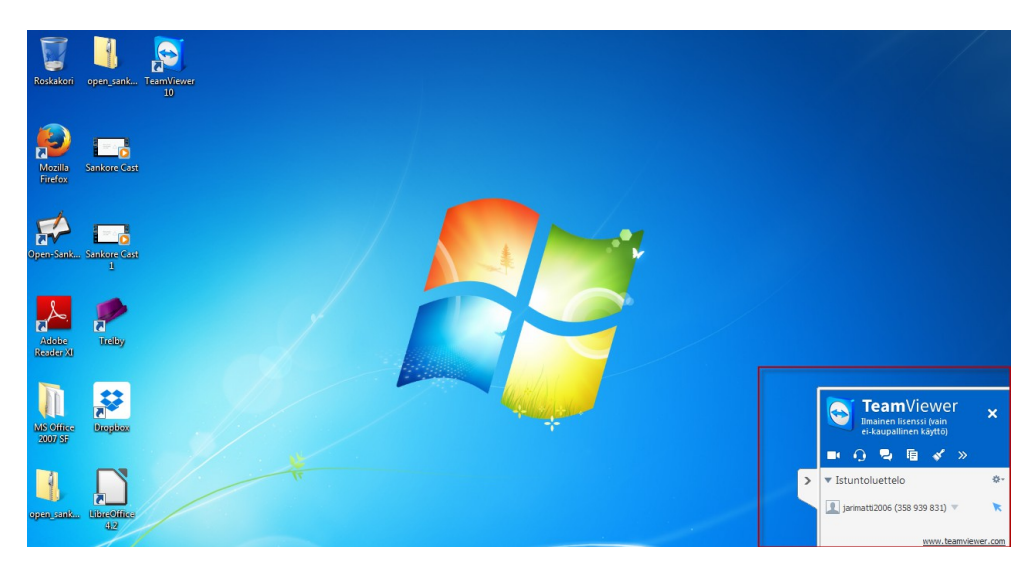

Napsauta siellä painiketta "Tiedostonsiirto".

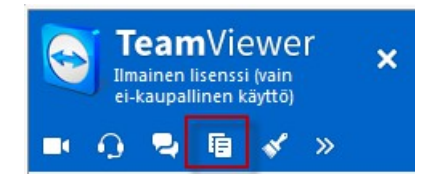

Sitten voit joko raahata tiedostot tiedostolaatikkoon tai lisätä ne napsauttamalla tiedostolaatikon plus-merkkiä.

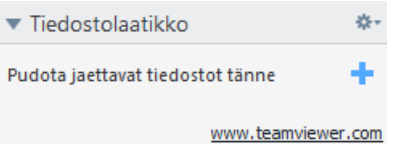